# Инструкция и правила пользования российским

# онлайн-ресурсом REGEVENT.RU

## **Содержание**

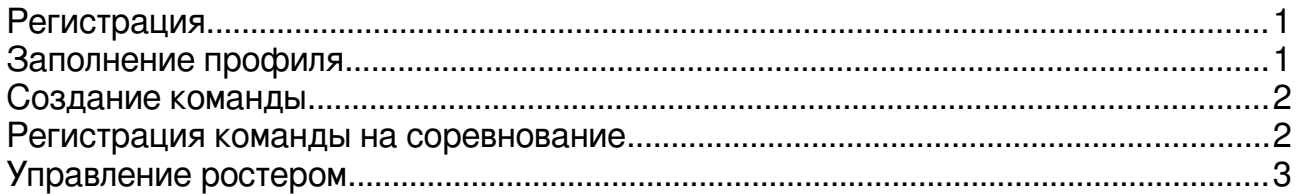

## <span id="page-0-1"></span>**Регистрация**

REGEVENT.RU позволяет просматривать информацию о соревнованиях, лигах и командах без регистрации. Однако ряд функций доступен только зарегистрированным пользователям:

- создание и редактирование команды;
- регистрация команды на предстоящее соревнование;
- указание участников соревнования (ведение ростера команды).

Для того, чтобы зарегистрироваться:

- нажмите на кнопку «Регистрация» в правом верхнем углу страницы (если зашли на сайт с настольного компьютера) или на соответствующую иконку (если открыли сайт на мобильном устройстве);
- на открывшейся странице заполните форму регистрации:
	- укажите фамилию, имя и отчество (при наличии) на русском языке;
	- укажите email (он будет являться Вашим логином);
	- придумайте и укажите пароль, который Вы будете использовать для входа на сайт regevent.ru;
	- нажмите на кнопку «Зарегистрироваться».

После этого Вы окажетесь на форме входа. Введите email и пароль, который использовали при регистрации на предыдущей странице и нажмите на кнопку «Войти».

#### <span id="page-0-0"></span>**Заполнение профиля**

Заполненный профиль игрока позволит значительно упростить процесс подачи документов в Москомспорт. Благодаря этому игроки раньше получат свои заслуженные разряды и звания.

Для заполнения профиля выполните вход, затем в правом верхнем углу страницы нажмите на иконку профиля и в открывшемся меню выберите пункт «Профиль». На открывшейся странице заполните свои данные и загрузите фотографию.

Фотография игрока будет использоваться для печати ID-карт, поэтому она должна удовлетворять следующим требованиям:

- анфас, без головного убора, без солнцезащитных очков;
- размер не более 400 килобайт;
- соотношение сторон один к одному (ширина равна высоте);
- формат файла jpeg (предпочтительно) или png.

**Важно:** ранг игрока могут изменять только администраторы сайта.

## <span id="page-1-1"></span>**Создание команды**

Зарегистрированный пользователь при желании может создать свою команду. После создания команды можно будет добавлять в неё игроков, а также регистрировать её на предстоящие соревнования.

Для создания команды зайдите в свой профиль и нажмите на кнопку «Создать команду».

На открывшейся странице заполните данные команды и загрузите её эмблему.

Файл с эмблемой команды должен удовлетворять следующим требованиям:

- размер не более 200 килобайт;
- соотношение сторон один к одному (ширина равна высоте);
- формат файла png или  $p$ eg.

**Важно:** пользователь, который создал команду, автоматически становится её менеджером. Менеджер команды обладает расширенными полномочиями:

- может изменять данные команды;
- может добавлять в команду игроков и исключать игроков из команды;
- может регистрировать команду на соревнование;

#### **Добавление игроков в команду**

Менеджер команды при желании может указать её состав. Для того, чтобы добавить игроков в команду, менеджеру необходимо узнать у этих игроков их ID, которые отображаются в профиле у каждого игрока:

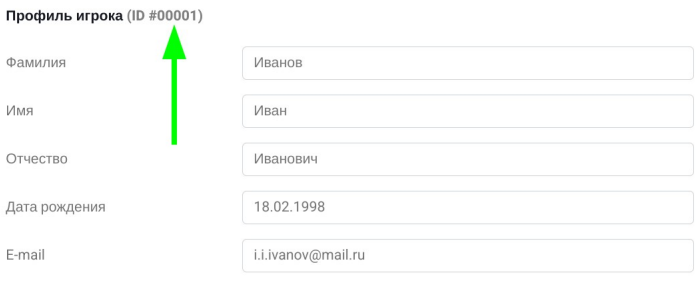

Для добавления игрока в команду:

- в списке команд выберите свою команду;
- в поле «ID игрока» введите ID добавляемого игрока и нажмите кнопку «Добавить в команду».

При добавлении игрока можно сделать его менеджером команды — тогда у команды будет ещё один менеджер. Для этого перед нажатием кнопки «Добавить в команду» включите переключатель «Менеджер». У одной команды одновременно может быть несколько менеджеров.

#### <span id="page-1-0"></span>**Регистрация команды на соревнование**

Регистрация команды для участия в соревновании через сервис regevent.ru позволит сделать открытой информацию об участниках, а также ускорит процесс выдачи ID-карт игрокам.

**Важно:** зарегистрировать команду для участия в соревновании может только менеджер этой команды.

Для регистрации команды необходимо:

- в основном меню выбрать пункт «Календарь»;
- выбрать соревнование и на открывшейся странице нажать кнопку «Зарегистрировать команду»;
- выбрать команду (если Вы состоите в нескольких), выбрать дивизион, в котором она будет участвовать и нажать кнопку «Зарегистрировать команду».

После этого откроется страница управления списком участников (ростером).

## <span id="page-2-0"></span>**Управление ростером**

**Важно:** редактирование ростера команды доступно только менеджерам этой команды.

Ростер — это состав команды на конкретном соревновании. Для редактирования ростера (добавления и исключения игроков из него) на странице «Календарь» выберите соревнование, на которое зарегистрирована Ваша команда, затем на открывшейся странице соревнования выберите Вашу команду в списке зарегистрированных.

Добавьте в ростер всех участников от Вашей команды, указав их роли — игрок, капитан, тренер или пит-команда.

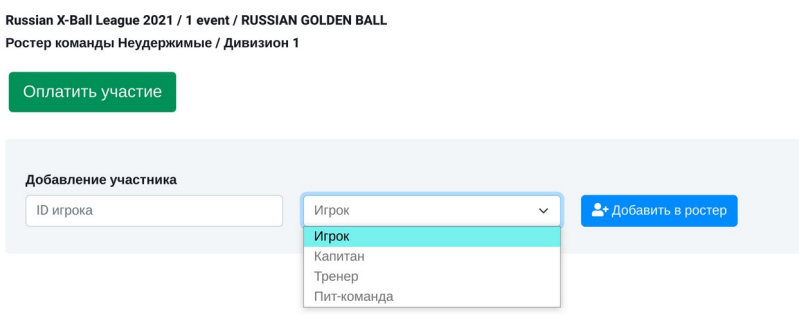

Для добавления игрока в ростер необходимо указать его ID. ID всех членов команды отображаются её менеджеру на странице команды. В случае, если в ростер нужно добавить игрока, который не является её членом, необходимо узнать ID у самого игрока.

**Важно:** Редактирование ростера менеджером команды возможно до даты закрытия регистрации, которая отображается на странице соревнования. Во всех остальных случаях для корректировки данных о команде и изменения ростера необходимо обращаться к организаторам соревнований: [info@regevent.ru](mailto:info@regevent.ru) +7 968 614 0304